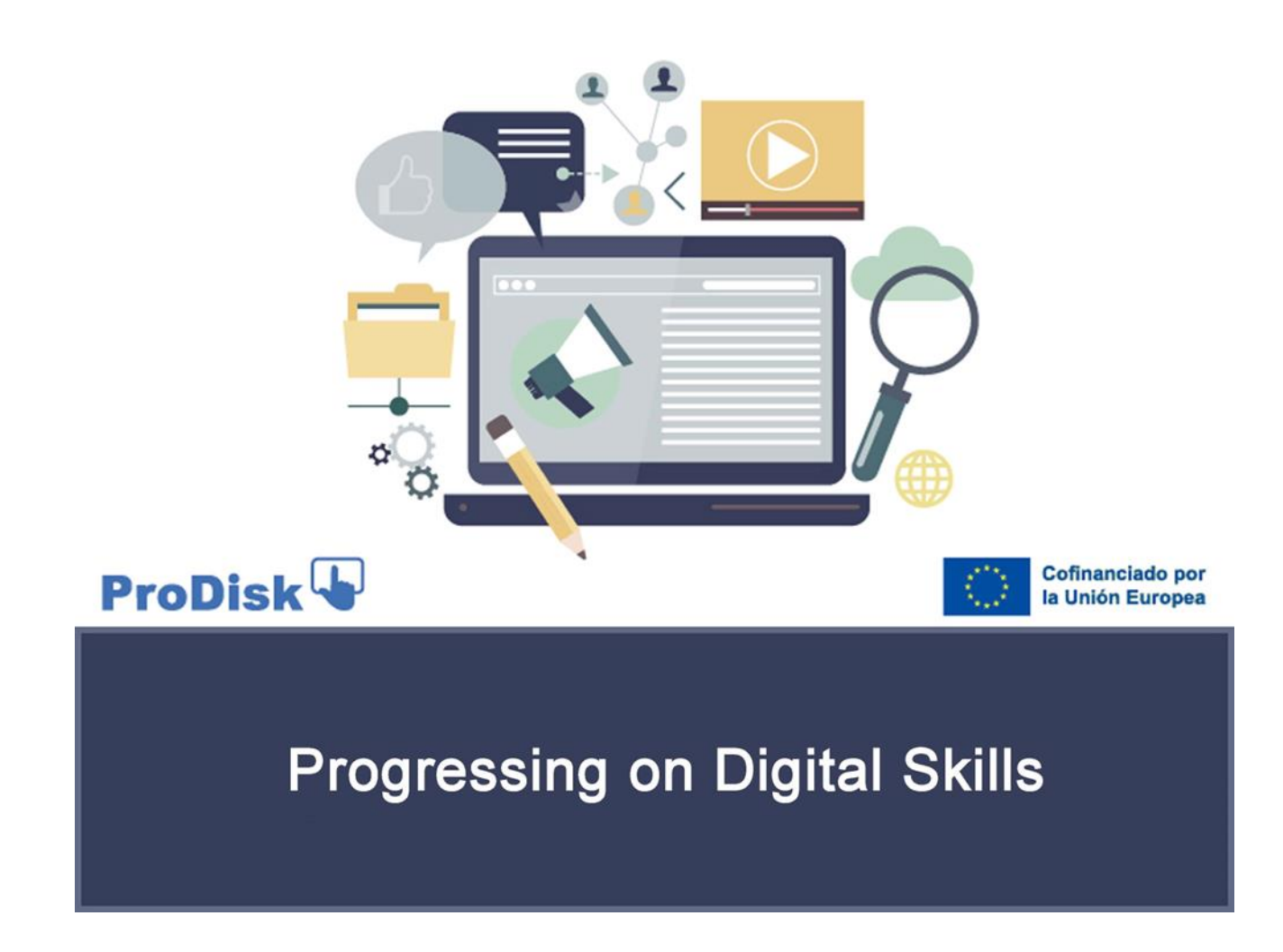

*Projekt ten został dofinansowany przy wsparciu Unii Europejskiej. Niniejsza publikacja odzwierciedla wyłącznie poglądy autora, a Komisja Europejska nie ponosi odpowiedzialności za jakiekolwiek wykorzystanie informacji w niej zawartych*

# *PRZEWODNIK DLA STUDENTÓW* **PRODISK. KOMPETENCJE CYFROWE**

<span id="page-1-1"></span><span id="page-1-0"></span>Drogi Studencie:

W niniejszym dokumencie przedstawiamy instrukcję, za pomocą której można sprawdzić wszystkie informacje dotyczące interesujących Cię aspektów związanych z tym kursem szkoleniowym. Kurs jest jednym z produktów PRODISK, projektu finansowanego z programu Erasmus+ Komisji Europejskiej na podstawie umowy nr 2021-1-ES01-KA220-VET-000034729.

Kurs ten ma na celu samoocenę, szkolenie i prowadzenie studentów w zakresie certyfikacji umiejętności cyfrowych zgodnie z ramami odniesienia DIGCOMP 2.2 Komisji Europejskiej. (ustanowionych w marcu 2022 r.). <https://publications.jrc.ec.europa.eu/repository/handle/JRC128415>

Zalecamy pobranie tego dokumentu i uważne przeczytanie go, aby zrozumieć charakterystykę szkolenia, które właśnie rozpoczynasz.

Lista tematów, które można zobaczyć w tym dokumencie, jest następująca:

## **INDEKS TEMATYCZNY**

<span id="page-1-2"></span>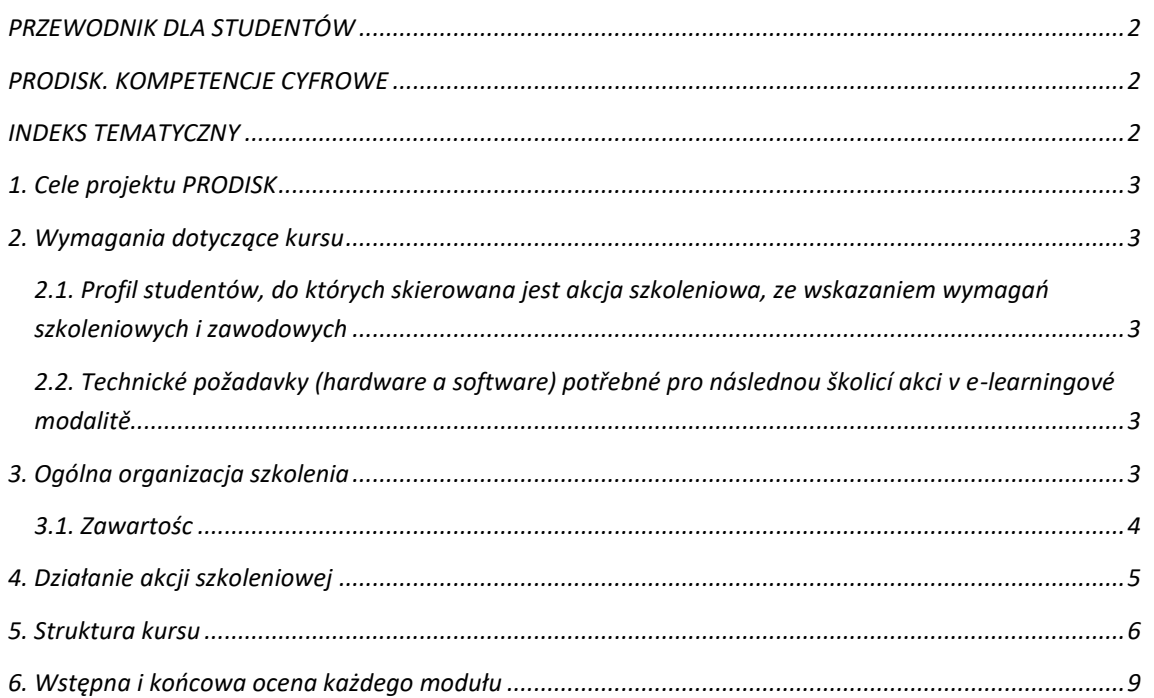

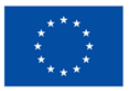

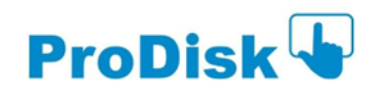

## <span id="page-2-0"></span>*1. Cele projektu PRODISK*

Głównym celem projektu PRODISK jest dostarczenie narzędzi samooceny do pomiaru osiągnięć w zakresie umiejętności cyfrowych, które mają być wykorzystywane w szkołach zawodowych. W szczególności PRODISK zapewnia kurs szkoleniowy w zakresie niektórych umiejętności wskazanych w DIGCOMP 2.2. w celu przyczynienia się do rozwoju zawodowego, nabywania kompetencji cyfrowych i ich zastosowania w środowisku zawodowym i pracy dla uczniów VET ang. Vocational Education and Training/Kształcenie i Szkolenie Zawodowe). W szczególności wybrano 10 z 21 kompetencji oferowanych przez DIGCOMP 2.2, jako bardziej odpowiednie dla grupy docelowej. Każda z tych 10 kompetencji jest rozwijana w innej jednostce dydaktycznej w ramach modułów szkoleniowych kursu. Program szkoleniowy składa się z kursu e-learningowego dla dwóch poziomów biegłości (jednego dla poziomu podstawowego i drugiego dla poziomu średniozaawansowanego) w trybie samooceny.

## <span id="page-2-1"></span>*2. Wymagania dotyczące kursu*

<span id="page-2-2"></span>*2.1. Profil studentów, do których skierowana jest akcja szkoleniowa, ze wskazaniem wymagań szkoleniowych i zawodowych*

Aby uzyskać dostęp do programu szkoleniowego PRODISK, nie są wymagane żadne szczególne wymagania; każdy student zainteresowany rozwijaniem swoich umiejętności cyfrowych może wziąć w nim udział. Kurs spełnia kryteria dostępności, ponieważ jest dostępny w czterech językach i jest uzupełniony zasobami multimedialnymi.

<span id="page-2-3"></span>*2.2. Technické požadavky (hardware a software) potřebné pro následnou školicí akci v elearningové modalitě*

Pro absolvování tohoto vzdělávacího kurzu na zvolené platformě musíte mít PC nebo podobné funkční počítačové vybavení s operačním systémem Windows, Android, Linux nebo Mac, připojení k internetu a prohlížeč jako Microsoft Edge, Mozilla Firefox popř. Google Chrome.

Pro zvuk multimediálních prvků jsou vyžadovány reproduktory a také instalace typických zásuvných modulů v prohlížeči typu Adobe Acrobat Reader pro prohlížení dokumentů ve formátu ".pdf".

Přístup k obsahu kurzu je možný i přes mobilní zařízení (smartphone nebo tablet) s operačním systémem Android nebo iOS.

## <span id="page-2-4"></span>*3. Ogólna organizacja szkolenia*

Kurs (na poziomie podstawowym lub średnio zaawansowanym) został opracowany w trybie elearningowym, dlatego kursy zostały zaprogramowane na platformie zgodnej z Moodle.

Szkolenie jest zorganizowane zgodnie z następującą strukturą dla każdego poziomu zaawansowania:

**5 modułów szkoleniowych**, które rozwijają treść działania szkoleniowego (po jednym dla każdego obszaru DIGCOMP).

- Każdy moduł składa się z jednej lub więcej jednostek dydaktycznych (patrz zarys kursu poniżej), aż do ukończenia łącznie 10 jednostek na kurs (podstawowy i średniozaawansowany).
- Wszystkie jednostki rozpoczynają się od wstępnej oceny, po której następuje opracowanie treści i działań, a kończą się oceną końcową.
- Studenci muszą ukończyć oceny i ćwiczenia, które są oferowane w każdej jednostce dydaktycznej, aby zweryfikować, czy umiejętności szkoleniowe zostały nabyte.

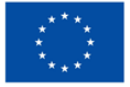

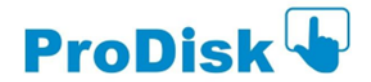

Cały proces szkoleniowy jest samokierowany, każdy uczeń może robić postępy w kursie w wybranym przez siebie tempie i bez ustalonego harmonogramu.

## <span id="page-3-0"></span>*3.1. Zawartośc*

Treść tego szkolenia jest następująca:

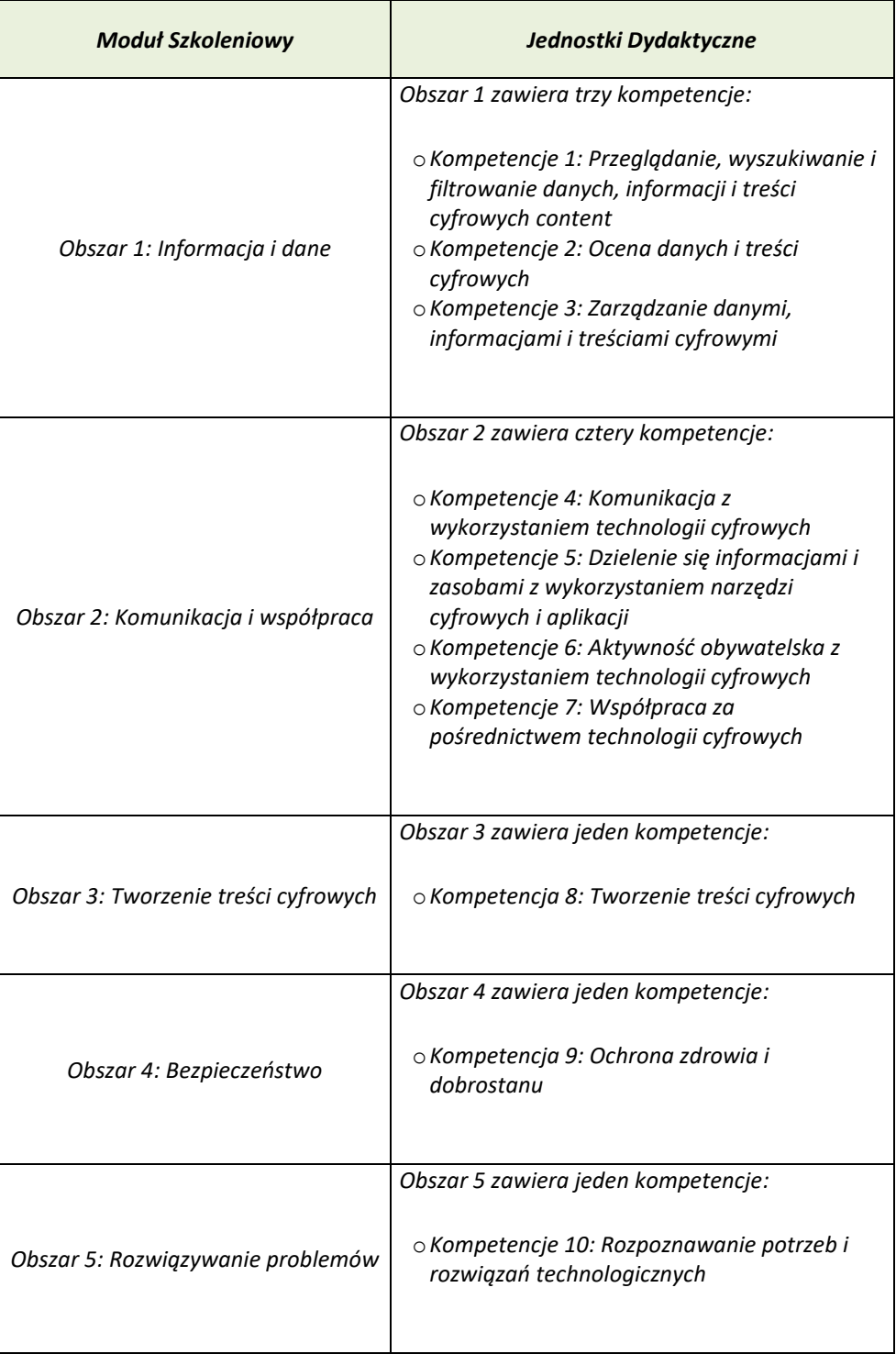

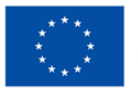

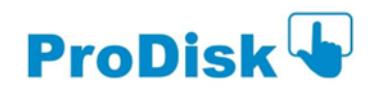

## <span id="page-4-0"></span>*4. Działanie akcji szkoleniowej*

Dostęp do modułów szkoleniowych odbywa się ze strony głównej platformy [https://elearning.ki](https://elearning.ki-works.es/login/index.php)[works.es/login/index.php](https://elearning.ki-works.es/login/index.php) . Aby uzyskać dostęp do środowiska szkoleniowego w sieci, należy wprowadzić nazwę użytkownika i hasło.

Po zalogowaniu, w centralnym obszarze pojawi się podświetlona sekcja o nazwie MOJE KURSY, gdzie pojawi się lista kursów, na które jesteś zapisany. Możesz wybrać język w górnym banerze po lewej stronie. Następnie kliknij nazwę kursu, który chcesz otworzyć.

Po kliknięciu linku z nazwą kursu uzyskasz dostęp do jego strony głównej, na której znajdziesz wszystkie zasoby dydaktyczne i narzędzia niezbędne do rozwoju szkolenia.

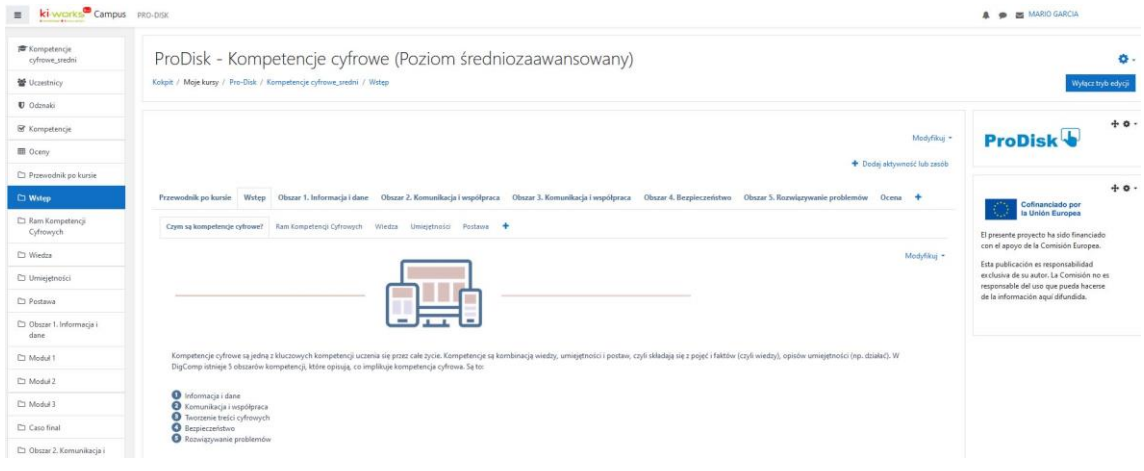

#### **Przegląd strony głównej kursu**

W każdym obszarze znajdują się jednostki dydaktyczne odpowiadające danemu kursowi. Zawsze rozpoczynają się one wstępnym testem ewaluacyjnym (sprawdzającym wcześniejszą wiedzę) i kończą końcowym testem ewaluacyjnym, który należy wypełnić. Wszystkie sekcje składające się na jednostkę dydaktyczną są wyróżnione pogrubioną czcionką. Każdy temat kończy się interaktywnym ćwiczeniem sprawdzającym, umożliwiającym samoocenę nabycia powiązanej wiedzy/kompetencji. Po prawej stronie każdego tematu znajduje się oznaczenie wskazujące, czy dany temat został ukończony, czy nie.

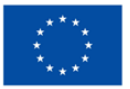

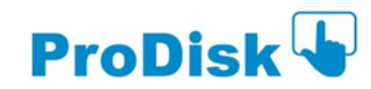

ProDisk - Kompetencje cyfrowe (Poziom średniozaawansowany)

Kokpit / Moje kursy / Pro-Disk / Kompetencje cyfrowe\_sredni / Moduł 4

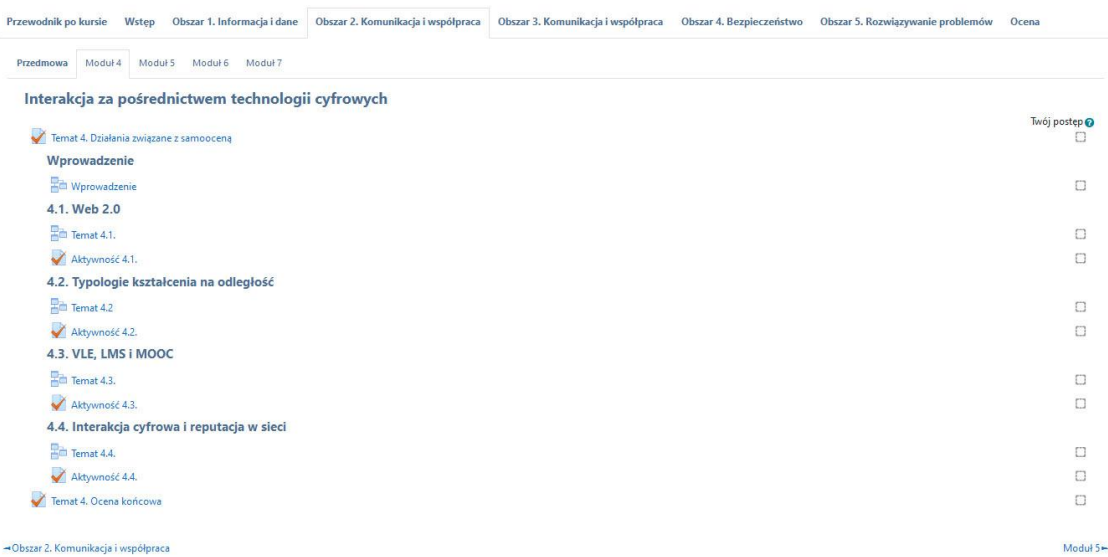

#### **Przegląd jednostki dydaktycznej**

Jeśli chodzi o nawigację po treści każdej jednostki, można poruszać się do przodu i do tyłu w sekcjach dzięki funkcji przycisków POPRZEDNI/kOLEJNY (wskazanych na dole ekranu nazwą odpowiedniej sekcji jednostki). Pasek postępu wskazuje postęp w danej jednostce dydaktycznej.

## <span id="page-5-0"></span>*5. Struktura kursu*

Platforma ma dwa duże obszary lub główne sekcje, w których znajdują się różne narzędzia i zasoby: OBSZAR CENTRALNY oraz PRAWĄ i LEWĄ STRONĘ. Podobnie, w prawej górnej części platformy znajduje się PANEL STEROWANIA.

Na poniższym obrazku można zobaczyć różne obszary i ich różne narzędzia.

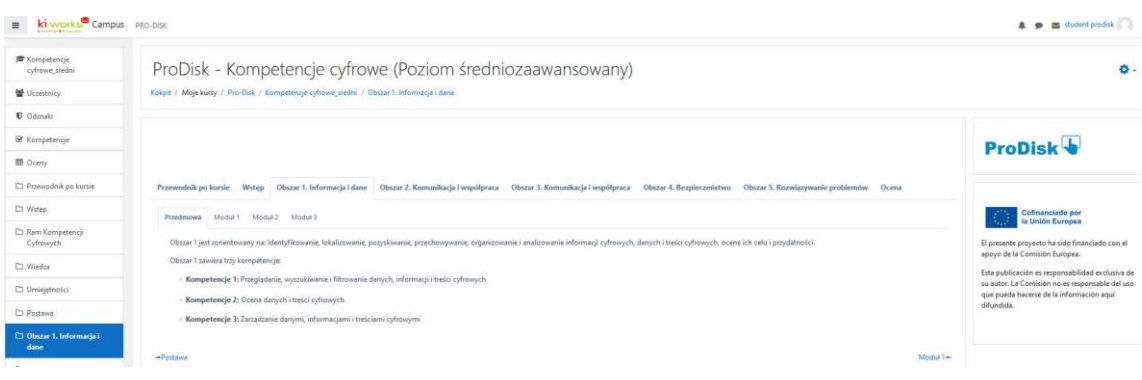

**Przegląd strony głównej każdego modułu**

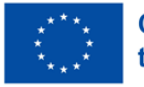

**Co-funded by** the European Union

Pamiętaj, że OBSZAR CENTRALNY to miejsce, w którym znajdują się najważniejsze elementy Twojego kursu, ponieważ umieszczono tam zarówno TREŚCI, jak i różne AKTYWNOŚCI, które musisz wykonać. Menu znajdujące się po bokach tego centralnego obszaru umożliwiają nawigację po różnych sekcjach składających się na kurs.

Każdy z tematów zawartych w każdej jednostce dydaktycznej zawiera interaktywne ćwiczenie w formacie testu z pytaniami różnego typu (prawda/fałsz, łączenie w pary, prosty lub wielokrotny wybór itp.) W niektórych przypadkach przed przystąpieniem do testów użytkownik jest proszony o przeczytanie/obejrzenie/odwiedzenie dodatkowych zasobów. Ćwiczenie można wykonać dowolną liczbę razy.

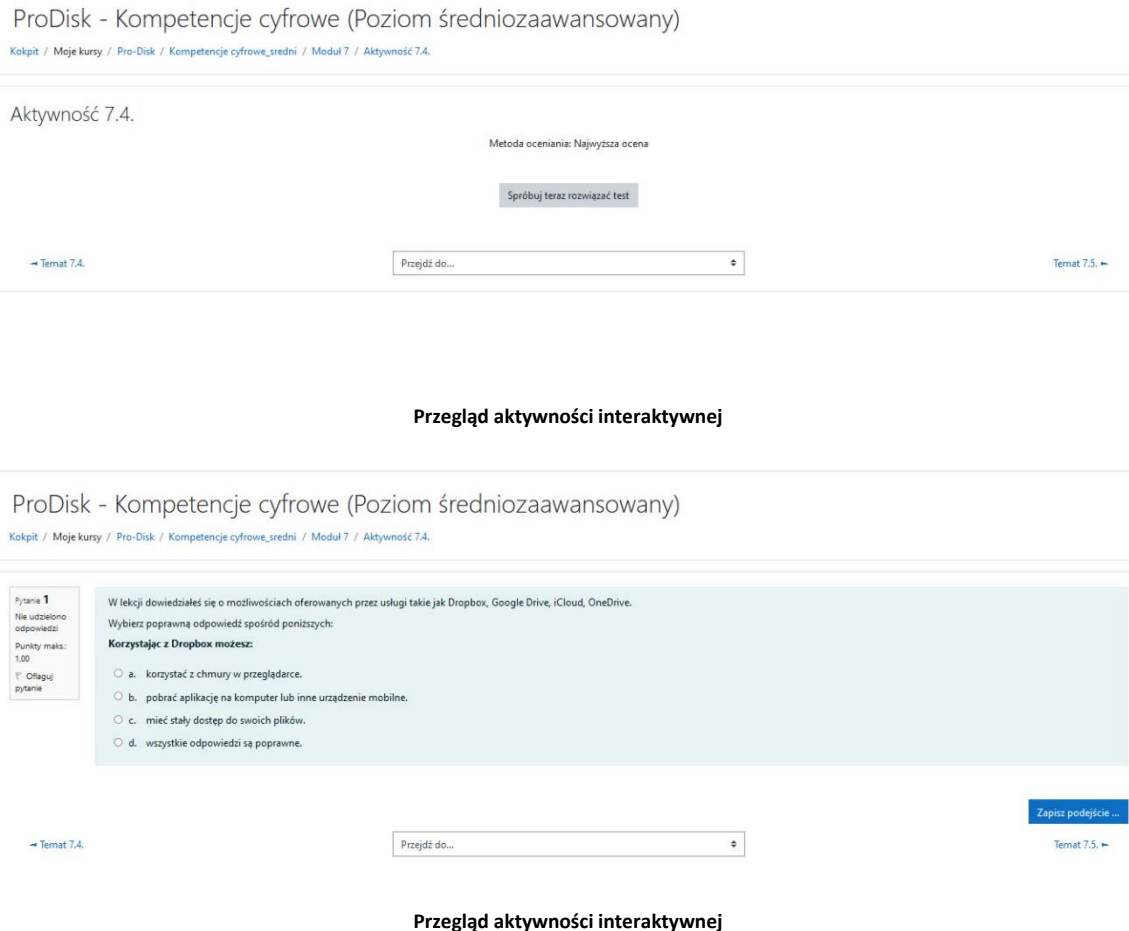

Aby przesłać odpowiedź na proponowaną aktywność, należy kliknąć "**zakończ próbę**"

Następnie pojawi się możliwość przejrzenia odpowiedzi lub przesłania wszystkich i zakończenia, można kliknąć wybraną opcję**. Jeśli zdecydujesz się zakończyć aktywność, kliknij "prześlij wszystko i zakończ"**

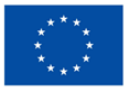

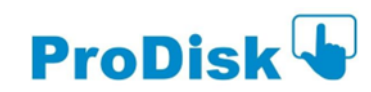

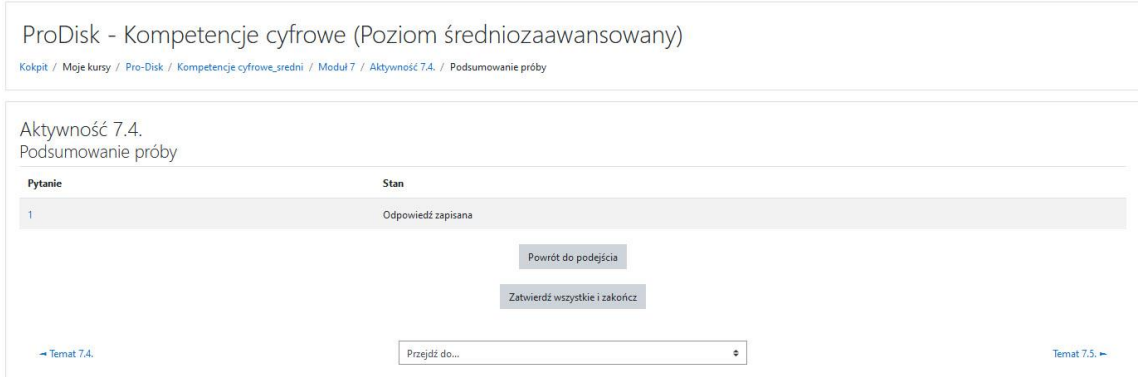

#### **Widok ekranu przesyłania odpowiedzi w aktywności interaktywnej**

Następnie otrzymasz ostateczną wiadomość potwierdzającą, jeśli jesteś pewien swoich odpowiedzi, kliknij "**prześlij wszystko i zakończ**"

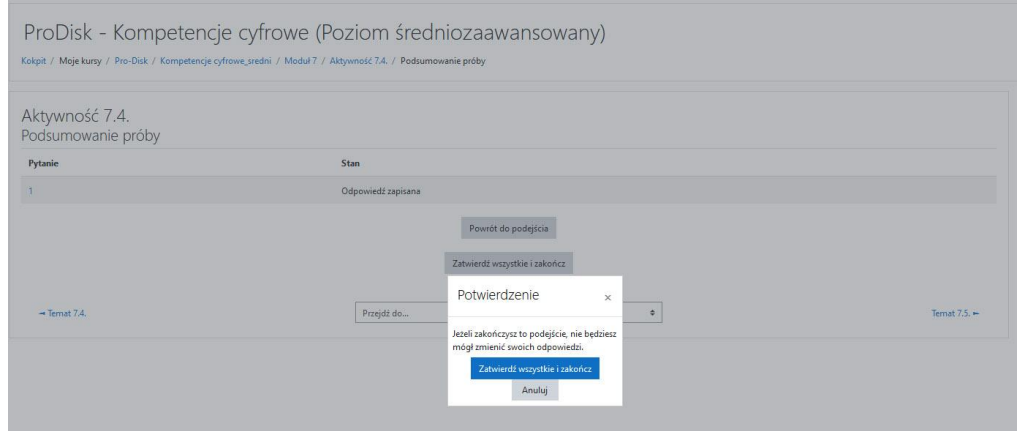

**Widok ekranu potwierdzenia odpowiedzi w aktywności interaktywnej**

Po wysłaniu ćwiczenia otrzymasz korektę i informację zwrotną o poprawnych odpowiedziach do samodzielnej nauki. Pamiętaj, że możesz powtórzyć ćwiczenie, jeśli chcesz. W menu po prawej stronie pojawi się zielony znak wskazujący, że ćwiczenie zostało wykonane poprawnie.

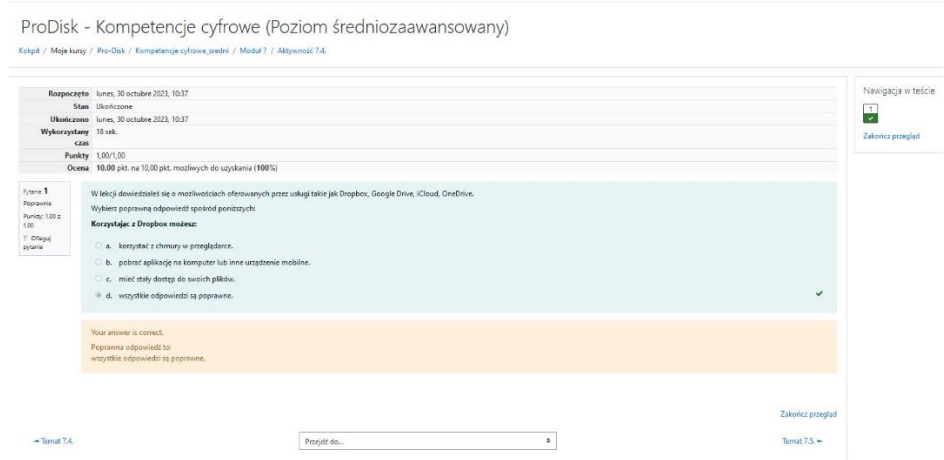

**Przegląd ocen i informacji zwrotnych w ćwiczeniu interaktywnym**

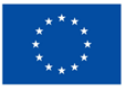

**Co-funded by** the European Union

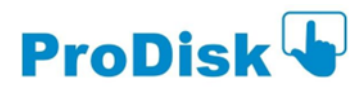

## <span id="page-8-0"></span>*6. Wstępna i końcowa ocena każdego modułu*

Początkowa i końcowa ocena każdego modułu składa się z 10-pytaniowego testu w formie formularza. Pytania mogą być różnego rodzaju (wielokrotnego wyboru, prawda/fałsz, parowanie itp.). Znajdziesz je na początku i na końcu każdej jednostki dydaktycznej.

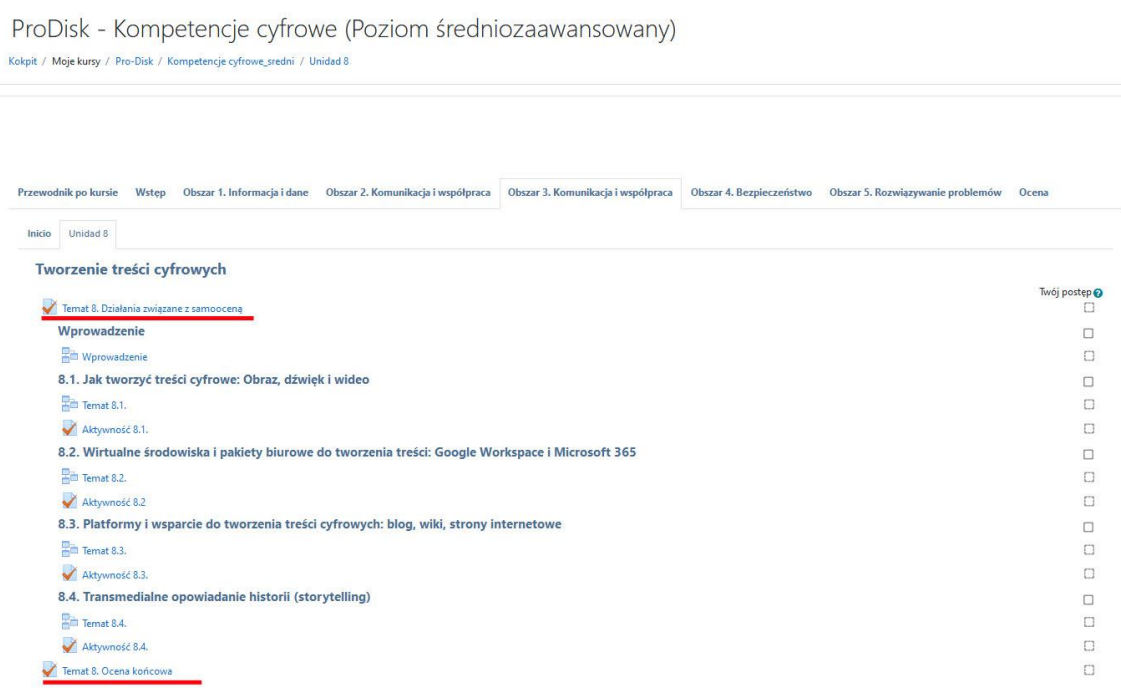

#### **Przegląd jednostki dydaktycznej z lokalizacją działań związanych z samooceną**

Aby uzyskać dostęp do wybranej oceny, kliknij ją, a test zostanie otwarty.

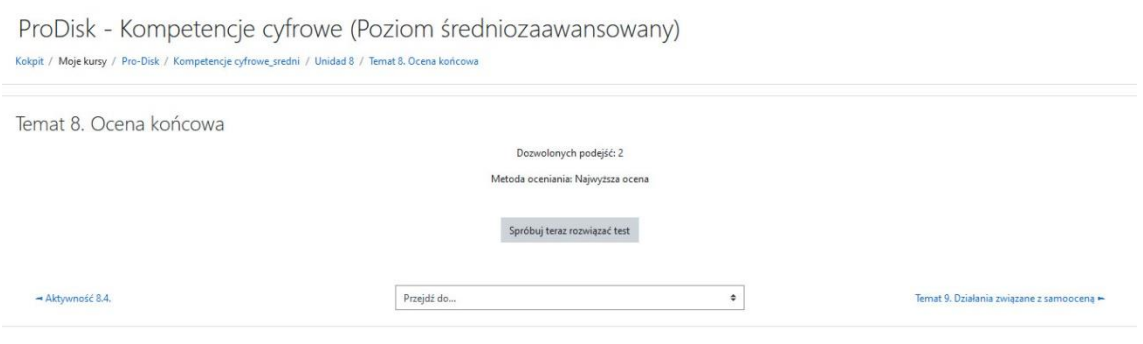

**Przegląd ekranu otwierającego test na początku lub na końcu jednostki dydaktycznej**

W przypadku wstępnego testu ewaluacyjnego masz jedną próbę, w przypadku końcowej ewaluacji masz dwie próby. Aby rozpocząć test ewaluacyjny, kliknij "Podgląd quizu teraz", a pojawi się test z 10 pytaniami.

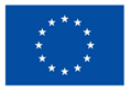

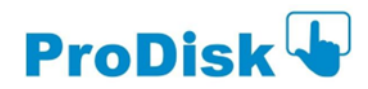

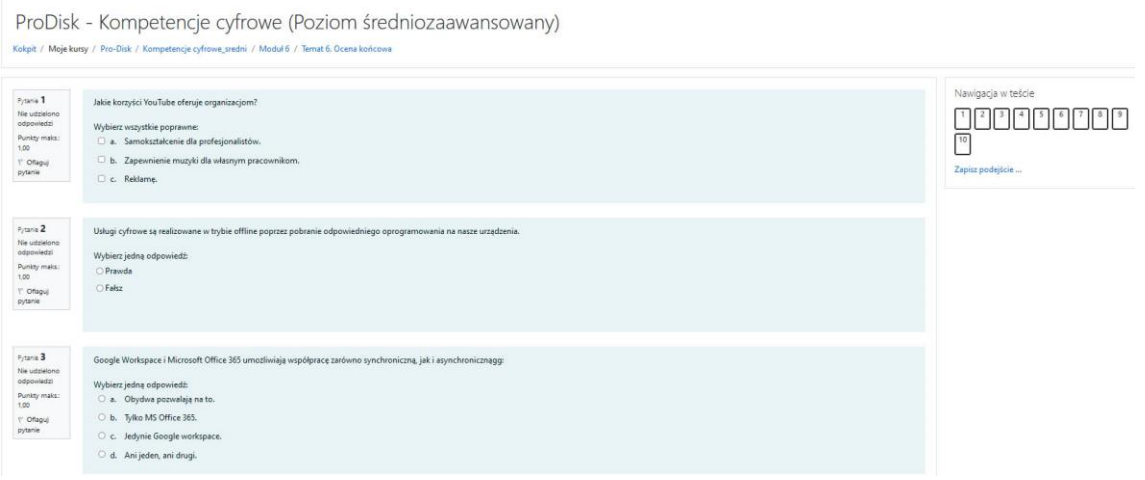

**Przegląd wstępnej i końcowej oceny jednostki dydaktycznej**

Zaznacz odpowiedzi, które uważasz za poprawne. Jeśli nie jesteś pewien odpowiedzi, przed wysłaniem formularza możesz kliknąć "wyczyść mój wybór", który pojawia się na końcu każdego pytania i zmodyfikować odpowiedź. Po udzieleniu wszystkich odpowiedzi kliknij przycisk "Zakończ próbę". Masz maksymalnie dwie próby w końcowej ocenie każdego modułu i jedną próbę w początkowym teście ewaluacyjnym.

Po przesłaniu odpowiedzi pojawi się ekran końcowego potwierdzenia. Możesz spróbować ponownie, jeśli nie masz pewności co do odpowiedzi lub przesłać wszystko i zakończyć, klikając "powrót do próby". Pytania, na które udzielono odpowiedzi, są wyświetlane w menu po prawej stronie.

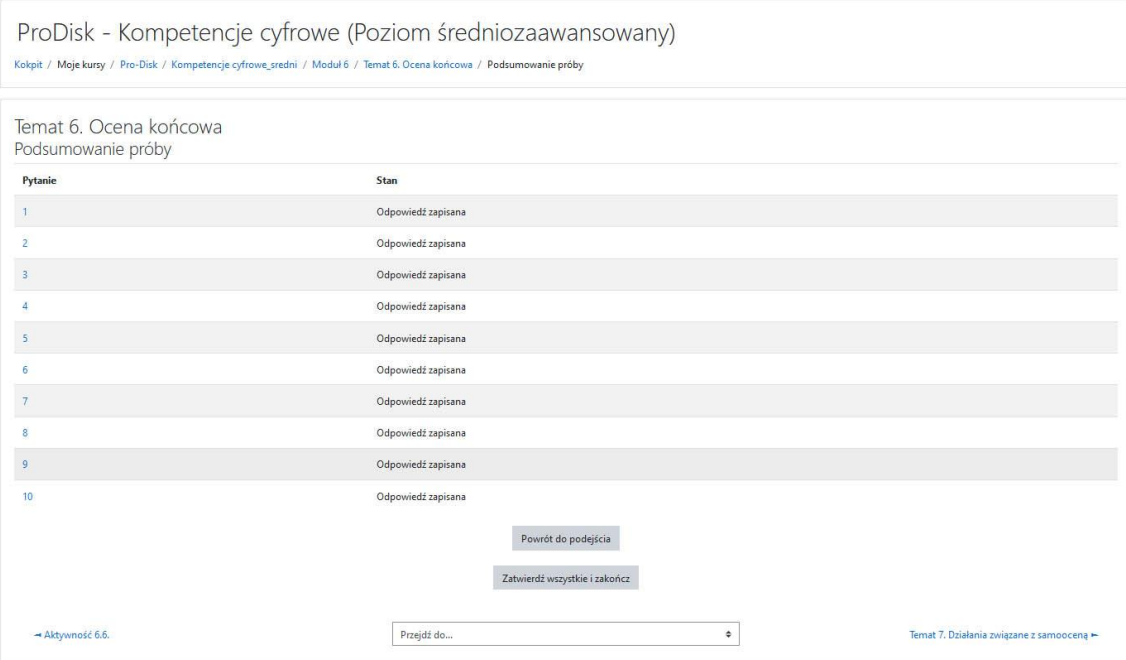

**Widok ekranu potwierdzenia zgłoszenia do oceny wstępnej i końcowej**

Po kliknięciu przycisku "prześlij wszystko i zakończ" platforma zwróci wiadomość z potwierdzeniem.

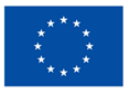

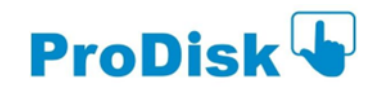

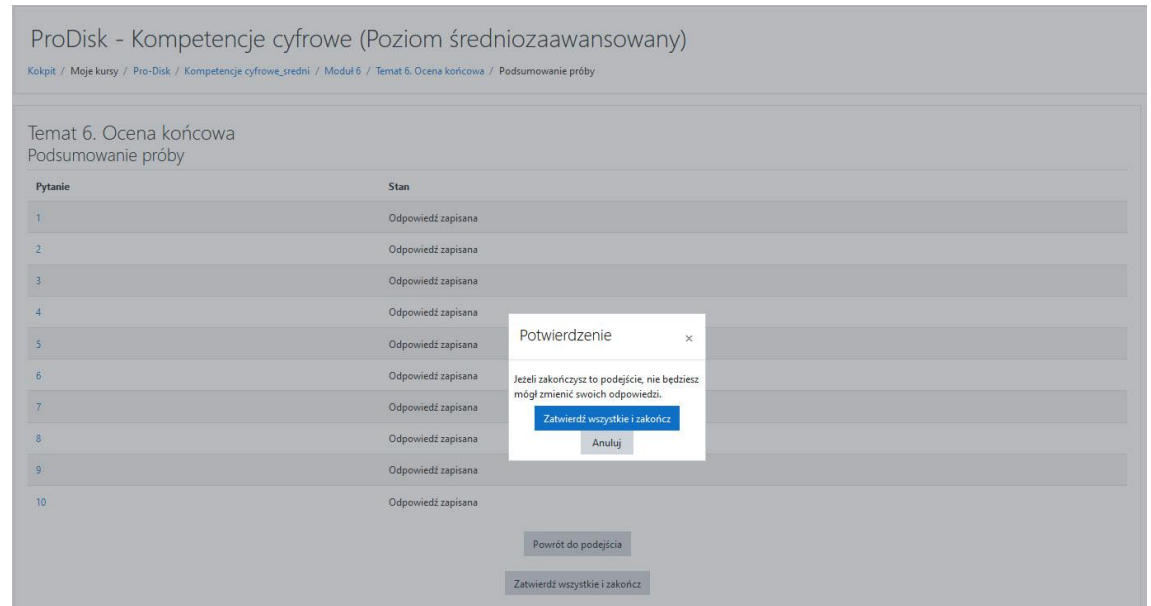

**Widok ekranu wiadomości potwierdzającej po przesłaniu oceny wstępnej i końcowej**

Kliknij "prześlij wszystkie i zakończ", jeśli jesteś pewien zaznaczonych odpowiedzi, w przeciwnym razie możesz anulować i ponownie zmodyfikować dowolną odpowiedź, jeśli chcesz.

W przypadku końcowej oceny jednostki dydaktycznej platforma zwróci ocenę i informację zwrotną dla każdej odpowiedzi wraz z wyjaśnieniem, czy jest ona poprawna, niepoprawna czy niekompletna. W menu po prawej stronie możesz zobaczyć wynik swoich odpowiedzi z kolorowymi znakami. W przypadku wstępnej oceny nie jest oferowana żadna informacja zwrotna, a jedynie zaznaczone zostaną poprawne lub niepoprawne odpowiedzi.

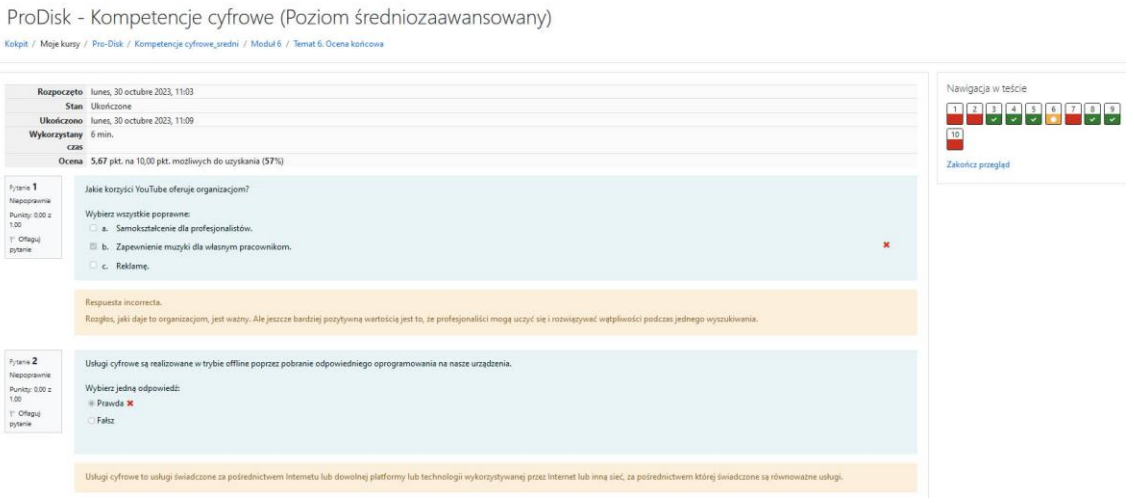

**Widok ekranu z oceną i informacją zwrotną po końcowej ocenie jednostki dydaktycznej**

Zalecamy przeprowadzenie końcowej ewaluacji po zakończeniu nauki i działań w ramach modułu szkoleniowego. Kurs oferuje możliwość samooceny stopnia przygotowania do uzyskania certyfikatu w zakresie kompetencji cyfrowych. Tabela zgodności między oceną końcową a poziomem do celów certyfikacji znajduje się w zakładce: "Ocena".

Korzystając z okazji, życzymy korzystnego czasu szkolenia w tym wirtualnym środowisku oraz aby wysiłek i zaangażowanie były przydatne do osiągnięcia wyznaczonych celów zawodowych.

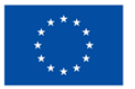

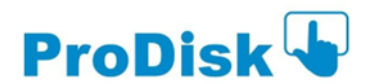